**IBM SPSS Statistics** 24 版

# 配置輔助技術軟體

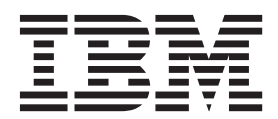

## 目録

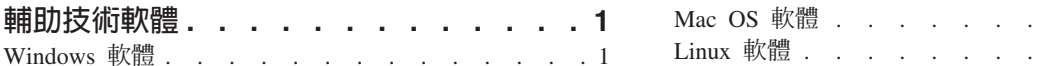

 $\beta$  ,  $\beta$  ,  $\beta$  ,  $\beta$  ,  $\beta$  ,  $\beta$  $\mathbb{R}^d$  . The mass  $\mathbb{R}^d$  is the mass of  $1$ 

### <span id="page-4-0"></span>輔助技術軟體

 ${\tt IBM}^{\tiny{\textregistered}}$  SPSS® Statistics 可為所有使用者提供協助工具,並為具有視覺和其他功能性障礙的使用者提供特殊支援。 本文件說明如何利用 IBM SPSS Statistics 來啓用輔助技術軟體。

#### **Windows 軟體**

IBM SPSS Statistics 經由 JAWS 測試,可自動作為 IBM SPSS Statistics 的部分安裝啓用。提供字典檔,以 與 JAWS 搭配使用。雖然您不需要使用字典檔案,但是該檔案包含 JAWS 發音錯誤之統計術語的正確發音。 此外,還從許多術語中移除「橫線」。例如,若您使用字典,「卡-方」會讀為「卡方」,而非「卡橫線 方」。若要複製 JAWS 字典檔,請完成下列步驟:

- 1. 移至 IBM SPSS Statistics 安裝資料夾的協助工具資料夾。例如,若 IBM SPSS Statistics 已安裝於資料夾 C:\Program Files\IBM\SPSS\Statistics\24 \ 請移至 C:\Program Files\IBM\SPSS\Statistics\24\Accessbility \o
- 2. 複製 .*jdf* 檔案。
- 3. 將檔案貼至包含您 JAWS Script 檔的資料夾。
- 4. 啟動 JAWS。
- 5. 啓動 IBM SPSS Statistics。
- 6. 開啓資料檔。
- 7. 從功能表中選擇**分析 > 比較平均値 > 單一樣本 T 檢定**。

如果已使用字典檔案,JAWS 會讀為「單一樣本 T 檢定」,而非「單一橫線樣本 T 檢定」。

#### **Mac OS 軟體**

Mac OS 隨附 VoiceOver,這是一個包含螢幕閱讀功能的存取介面。VoiceOver 中內建 Java 支援,因此不需要 任何特殊配置。請參閱「Mac 說明」以取得相關資訊。

#### **Linux 軟體**

Linux 提供數個螢幕閱讀選項。您必須先安裝並啓用 Java Access Bridge,才能使用螢幕閱讀軟體。請參閱您經 銷商的文件,以取得詳細資訊。

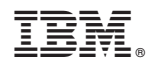

Printed in Taiwan